# **Imaging Team**

## 最新情報

- 1) **Version7.0.r4 Updater** が **WEB** に **Upload** されました Meta ソフトウェアの最新アップデータファイル(Version7.0.r4)が WEB にアップされました。 今回は大まかな変更部分を下記に記載致します。 \* Andor CCI-23 PCI ボードを使用した場合の機能追加のサポートをしました。 浜松ホトニクス社 C7780-10( 3CCD カメラ)のサポート(改良)しました。 2) 実体顕微鏡(SZX16など)での電動XYステージの設置について 実体顕微鏡を用いた実験・観察に MetaMorph と電動 XY ステージを使用するアプリケーションの問い合 **haging Team**<br>新情報<br>Wersion7.0.r4 Updater が WEB に Upload されました。<br>
Meta ソフウェアの最新アップティバル(Version7.0.r4)が WEB にアップされました。<br>
A 国は大まかな意見部分を下記に記載設にす。<br>
- Andor CCI-23 PCI よーを使用した場合の機能追加のサポートをしました。<br>
- Photomaring 社 QCAM2 90.1、Rotera-
	-
	- \* Photometrics 社 PVCAM2.7.6 がサポートされました。
	- \* Q-Imaging 社 QCAM2.90.1、Rolera-MGi カメラ、Device Streaming をサポートしました。
	- \* Leica 社 LAS 2.4 及び MIS6500 コントローラをサポートしました。
	- \* Zeiss 社 Axio Imager を MTB 1.2.0.9 ToolKit でサポートしました。

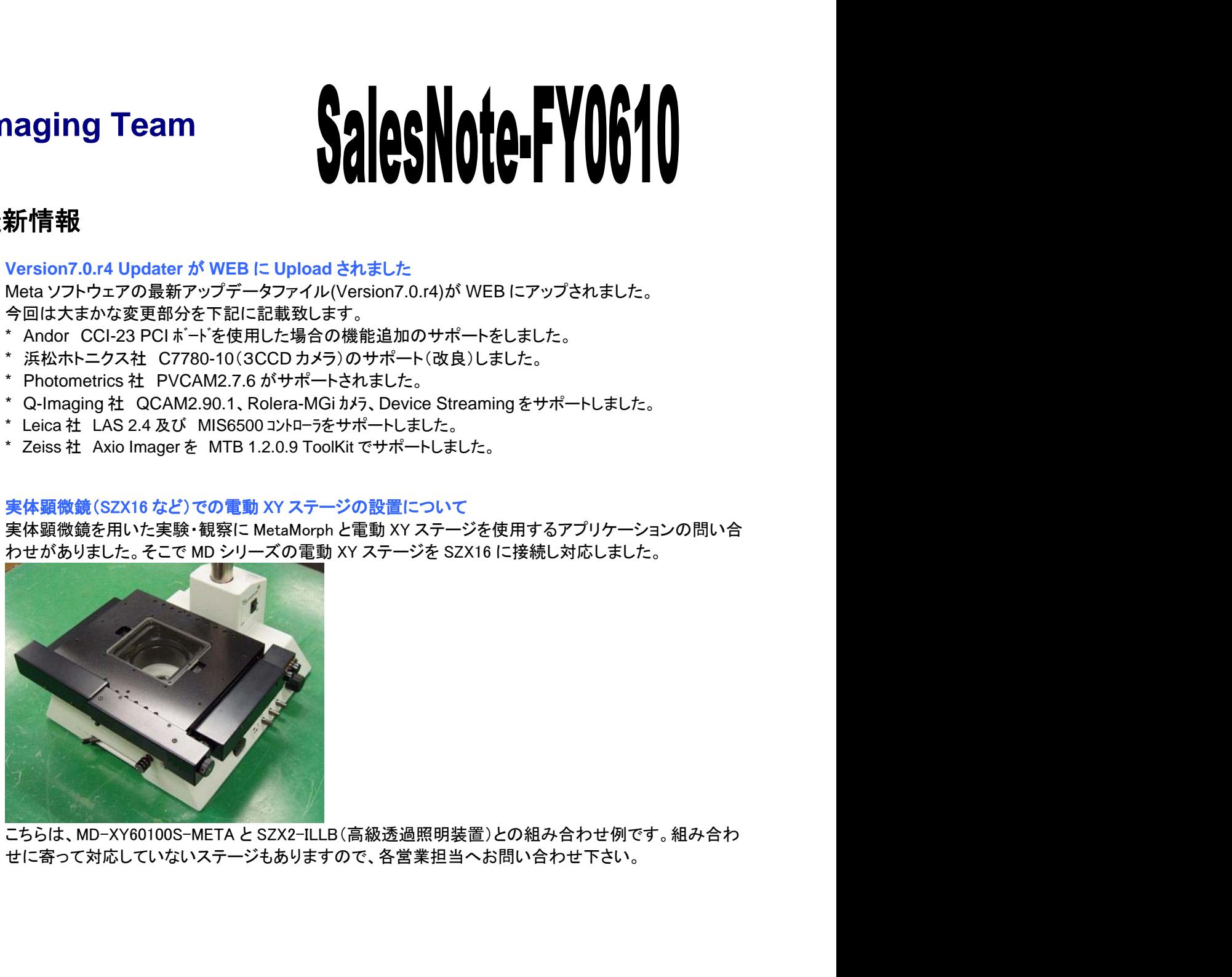

せに寄って対応していないステージもありますので、各営業担当へお問い合わせ下さい。

#### 3) 出荷時のマニュアルについて

今月(2006 年 10 月)出荷分より、出荷時のマニュアルが変更されました。

#### <今までのマニュアル>

両面カラーコピーで、Install を始め各メニュー、逆引きを全てプリントアウトしファイルしたものでした。 見た目は厚みのある冊子で存在感はありましたが、お客様が検索されたい部分が探しにくいマニュア ルでもありました。

<これからのマニュアル>

冊子というよりは、10 枚程度のファイルにしました。またマニュアルの方も、PDF データ(従来のプリント アウトできる形式)と動画データ(動画再生する形式)をご用意致しました。

また、マニュアルファイルの一番最後に、Web メンバー登録のページを設けました。こちらは NMDC か 当時のマニュアルについて<br>今月(2006 年 10 月)出荷分より、出荷時のマニュアルが変更されました。<br>両カラーコピーで、Install を始め各メニュー、逆引きを全てプリントアウトしファイルしたものでした。<br>見た目は厚みのある冊子で存在感はありましたが、お客様が検索されたい部分が探しにくいマニュア<br>ハモもりました。<br>ボチというよりは、10 枚程度のファイルにしました。またマニュアルの方も、PDF データ(従来のプリント<br>帝ナという うな情報をご提供することを目的とした情報発信を考えております。

### **PDF** データの場合

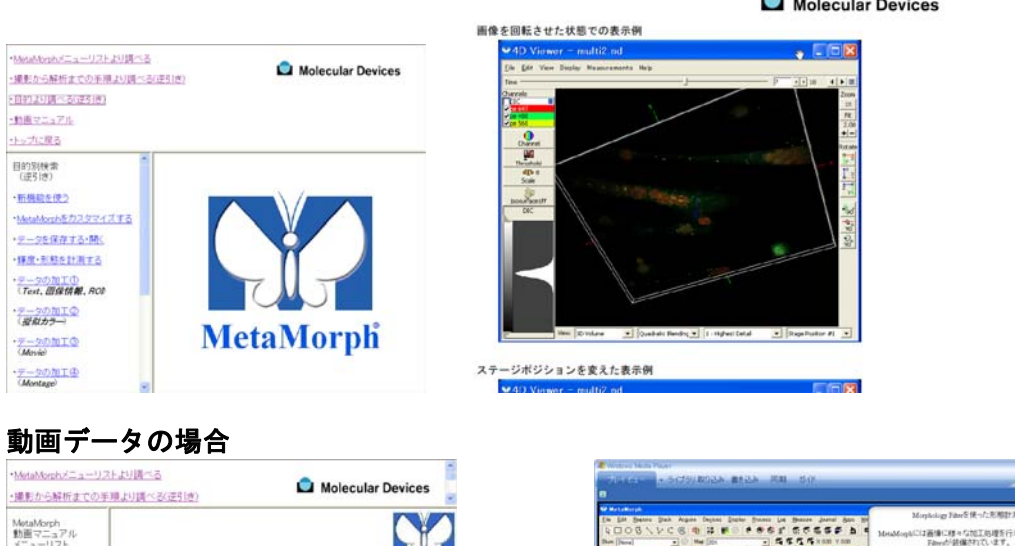

MotaMorph<br>動画マニュアル<br>メニューリスト  $\mathbf{H}_{\mathrm{I}}$ ·Stack Begins **RECESSMENT** · Excess Measure [Morphology Filters] ・【動画マニュアル】綺麗した細胞の分離(AVIムービー)(FALSHムービー) · Journal

説明が動画で再生します。

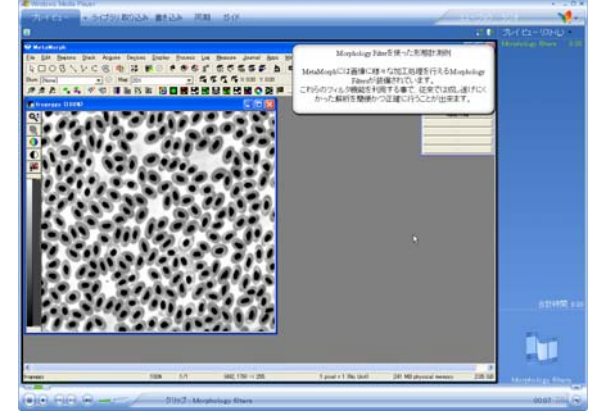

4) Journal の紹介 (Multidimensional Acquisition で各ポジション・各波長で露光時間を変更する)

Multidimensional Acquisition MDA)でデータ取得をされる場合で多点・多波長・タイムラプスの観察・ 画像取得を行う際に、各ステージポジションで、かつ波長ごとに露光時間を変えたいという場合、 Journal を使用することで可能になります。

簡単ですが、下記に大まかな手順と必要な Journal を記載いたします。

- 1) MDA ウィンドウの多点でのポジションを設定します。
- 2) Acquire ウィンドウで Image セレクタを Add to に変更し Stack 画像を構築するようにします。

3) 各ポジションかつ各波長で最適な露光時間を確認しながら Acquire(画像取得)を行い、Stack 画像 を構築します(Stack 画像の枚数は、画像取得する「波長の数」x「ポジションの数」となります)。

4) この Stack 画像を指定のフォルダ・名称で保存します。

5) Journal:**SetUp Exposure values from Stack image MultiWave.jnl** を実行し、波長の数とポジ ションの数を登録します。

6) MDA ウィンドウの波長の順番を確認し、Journal タブの Before each image の欄に Journal **MDAchangeEXPatEachStagePointsMultiWaves.jnl** を設定します(こちらの Journal で、Stack 画 像の露光時間を読み出すように設定しております)。

### Journal の紹介(Scan Slide 機能を使用しながら Timelapse を行う)

Scan Slide 機能は Journal を併用することで 1 度のみのスキャンだけではなく、指定回数スキャンし且 つ、スキャンとスキャンとのインターバル時間を設定して(Timelapse データ取得)画像取得が可能です。 簡単ですが、下記に大まかな手順と必要な Journal を記載いたします。

1) Scan Slide の Scan magnification で対物レンズのキャリブレーションが済んでいる状態で、Scan Slide で取得する Illumination 及び保存先の登録を行います。

2) Scan Slide を 度行い、それを Journal とします(Run Journal を行い、Journal を作成します)。そ の Journal をここでは「**scanslide\_onescan.jnl**」という名称で保存します。

3) MetaMorph の Journal menu / Loop a Journal のウィンドウを出し、Loop させる回数(何回、スキ ャンするか)、Press to select the journal to loop のコマンドボタンにより先ほどの Journal を設定します。 Loop on an interval の部分にインターバルを入力し、Continue ボタンにより Timelapse をスタートさせる ことが可能です。

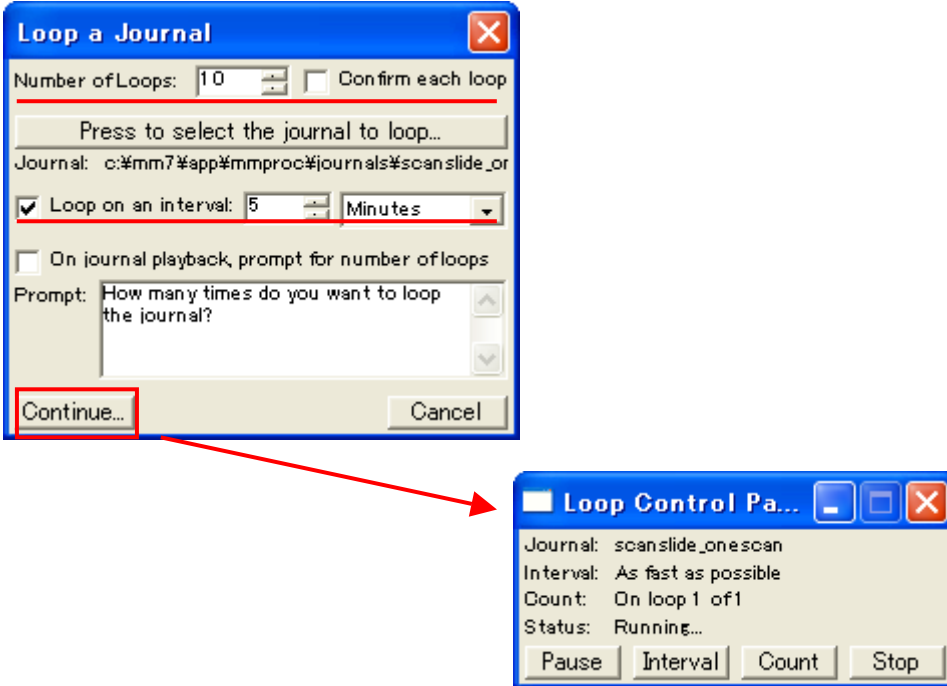